# **ESPACE MEMBRE**

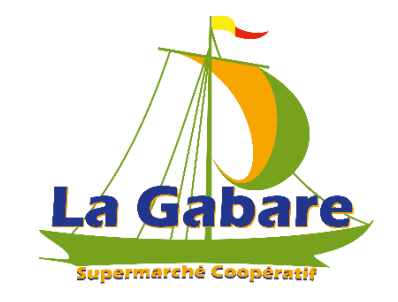

LA GABARE évolue.

Elle souhaite apporter à ses coopérateurs une nouvelle organisation avec la mise en place de l'inscription des services en ligne.

**Ce module va vous permettre de gérer vos services dans votre espace membre, directement depuis chez vous.**

**Un ordinateur en libre-service est également disponible à La Gabare pour les coopérateurs qui le souhaitent ou qui ne sont pas équipés en matériel informatique.**

Le Bureau des Membres reste bien évidemment présent pour vous accompagner et répondre à toutes vos interrogations.

## **Découvrons ensemble l'espace membre :**

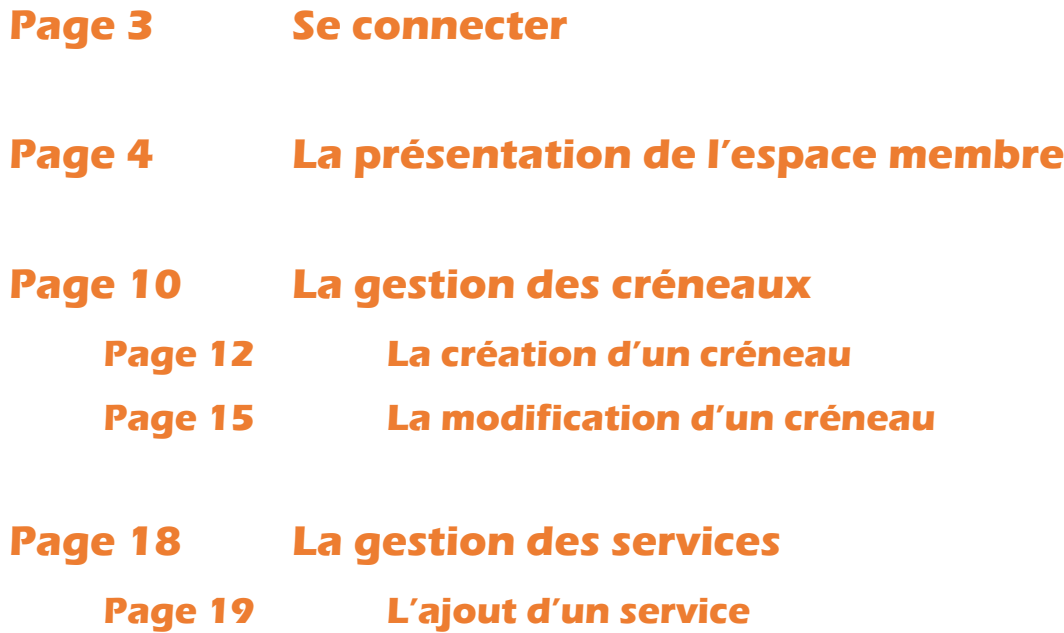

**Page 22 L'échange d'un service**

# **SE CONNECTER**

L'espace membre est accessible à partir du site de LA GABARE, en cliquant sur

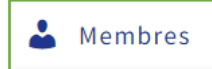

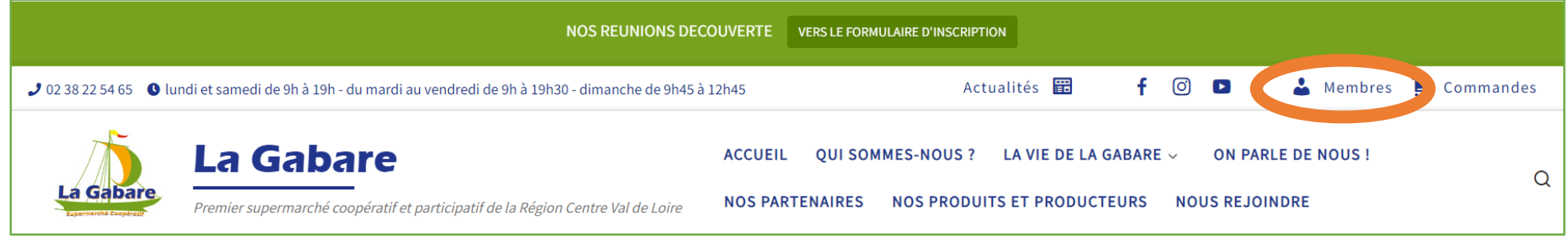

La connexion se fait en renseignant l'adresse mail et la date de naissance fournies lors de l'inscription :

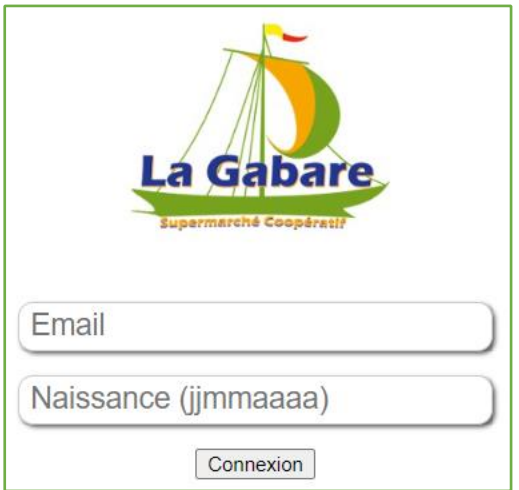

**Prenons un exemple : François GABART**

Email = [francois.gabart@gmail.com](mailto:francois.gabart@gmail.com)

Naissance (jjmmaaaa) = 23031983

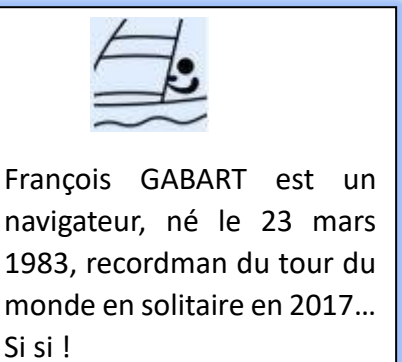

# **LA PRESENTATION DE L'ESPACE MEMBRE**

**1- L'onglet** 

Cet écran d'accueil affiche différentes informations concernant le coopérateur : son statut, son créneau et ses services, les horaires du magasin :

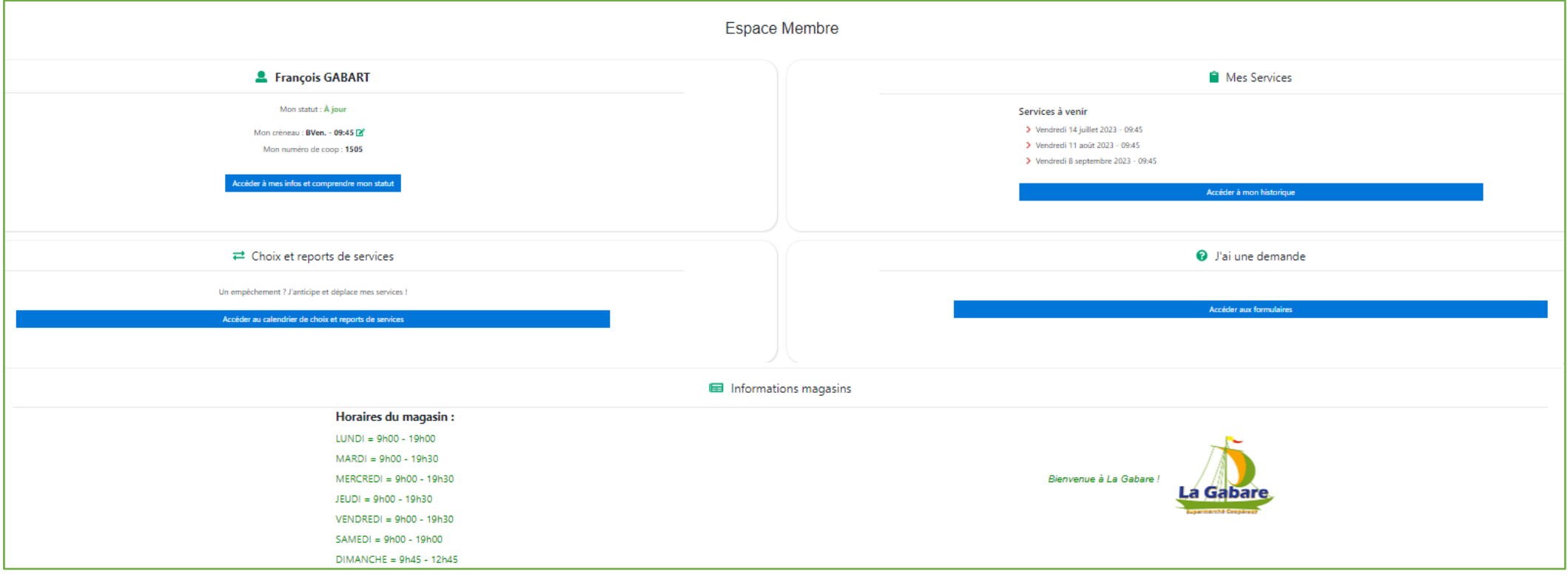

#### **2- L'onglet Mes Infos**

Cet écran affiche les informations du coopérateur :

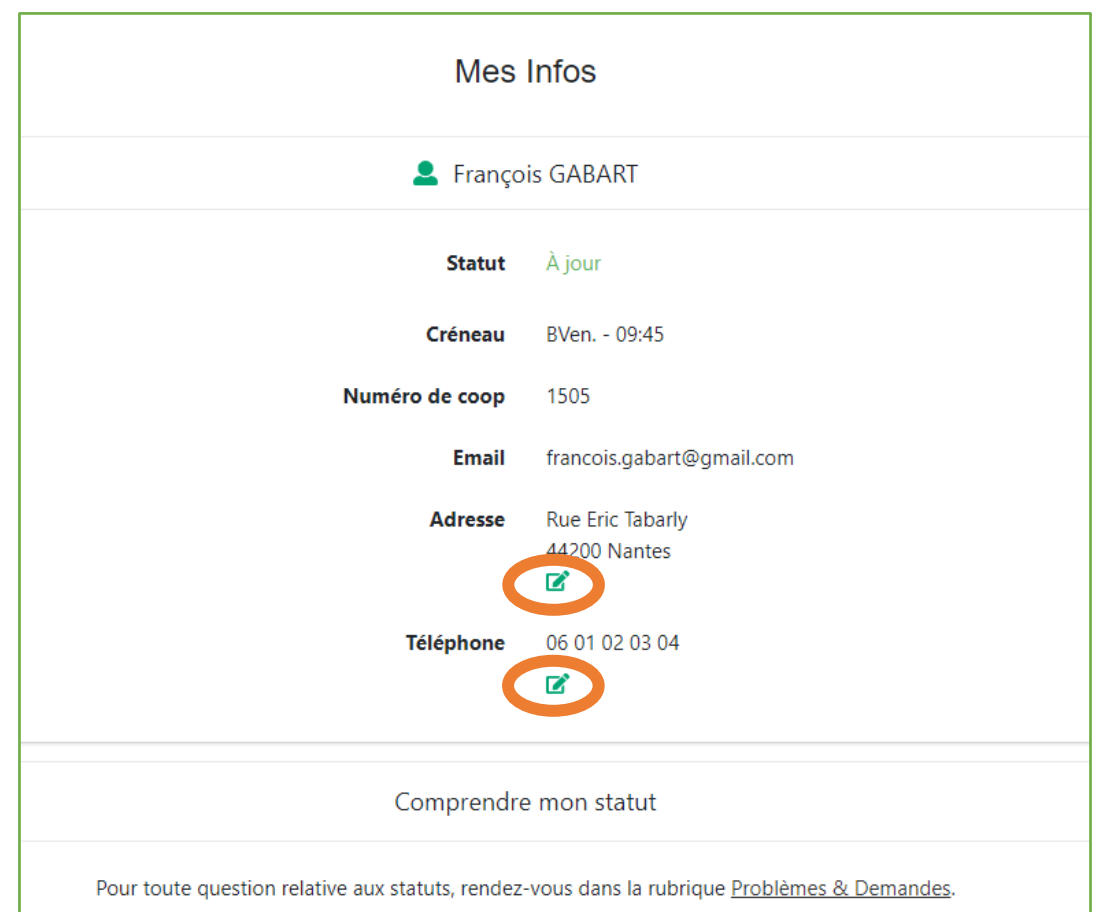

L'adresse et le numéro de téléphone

sont modifiables en cliquant sur

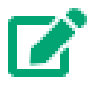

#### **3- L'onglet Mes Services**

Cet écran affiche les services à venir et l'historique des services effectués :

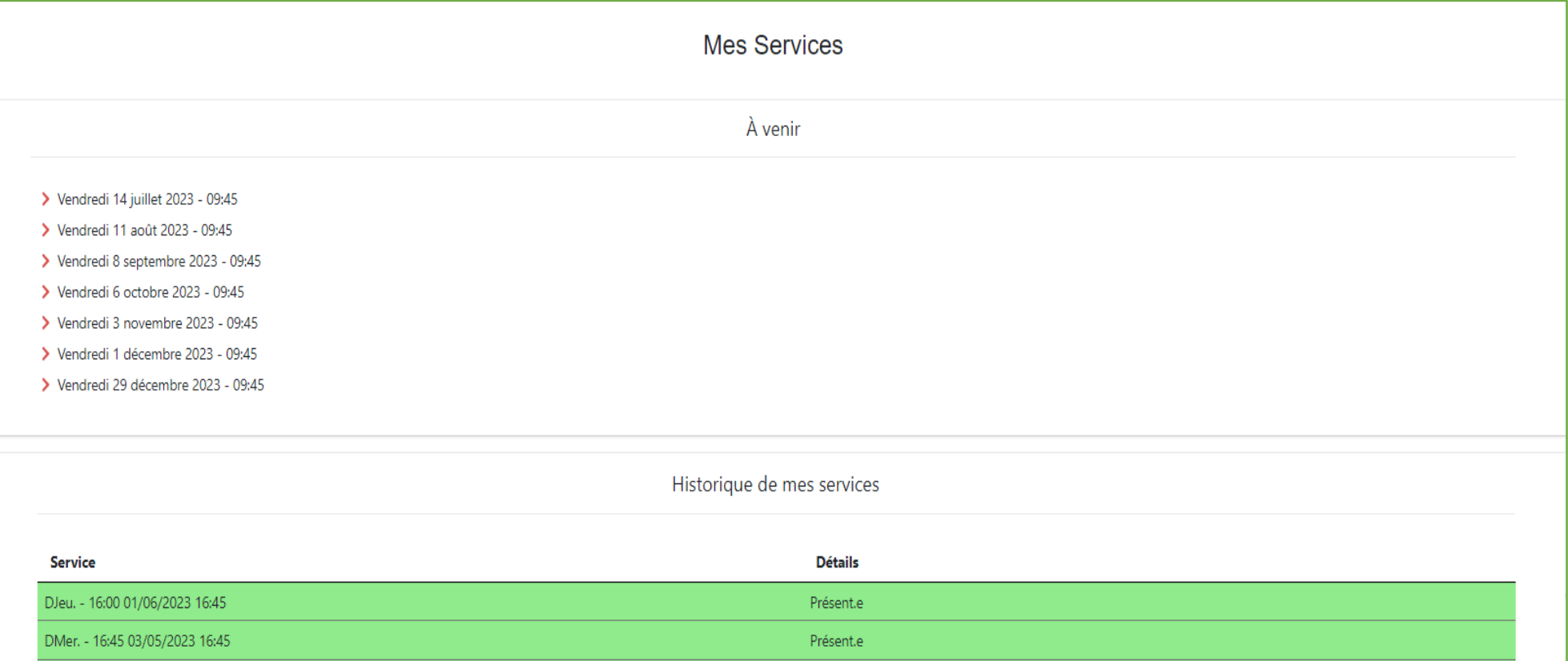

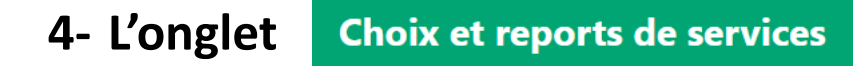

Cet écran affiche :

La liste des services à venir : La légende du calendrier :

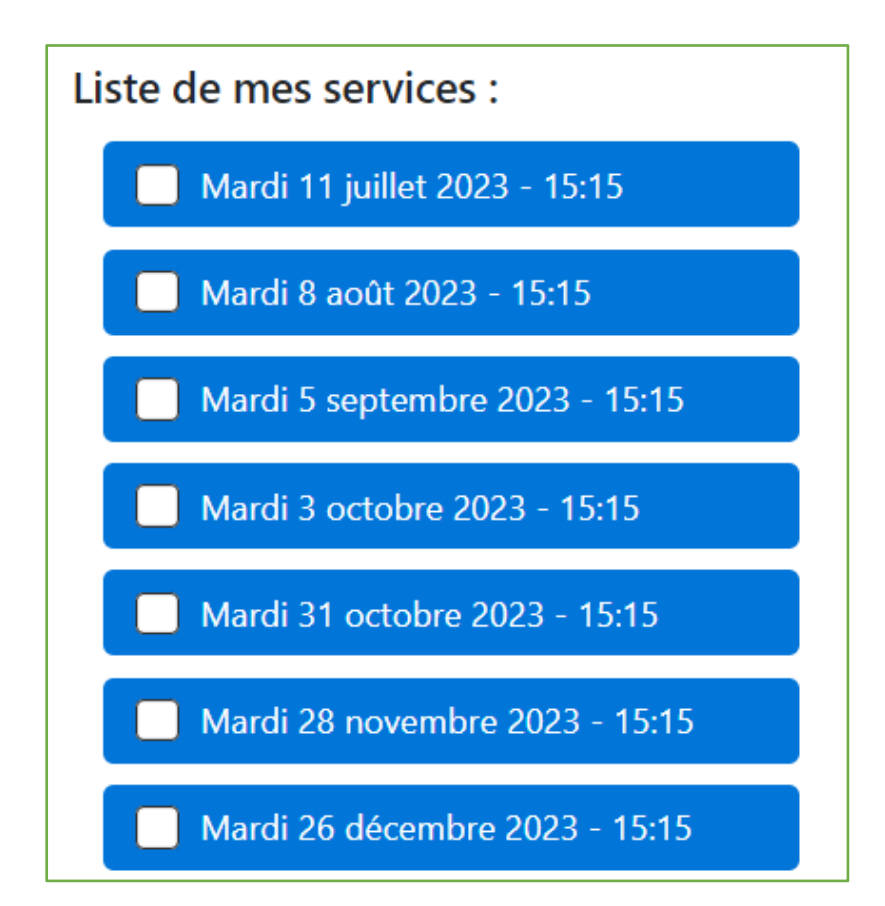

## Légende du calendrier

#### $10:45 - 3/12$

Un service colorié en bleu : je peux m'inscrire à ce service.

#### $06:00 - 9/12$

Un service colorié en noir : je suis déjà inscrit.e à ce service.

#### $13:30 - 7/12$

Un service colorié en orange : je suis inscrit.e à un rattrapage sur ce service.

 $3/12 \rightarrow i$ l y a déjà 3 places réservées à ce service sur 12 disponibles. Plus le chiffre de gauche est petit, plus on a besoin de coopérateurs.rices à ce service !

#### Et le calendrier avec les services en cours :

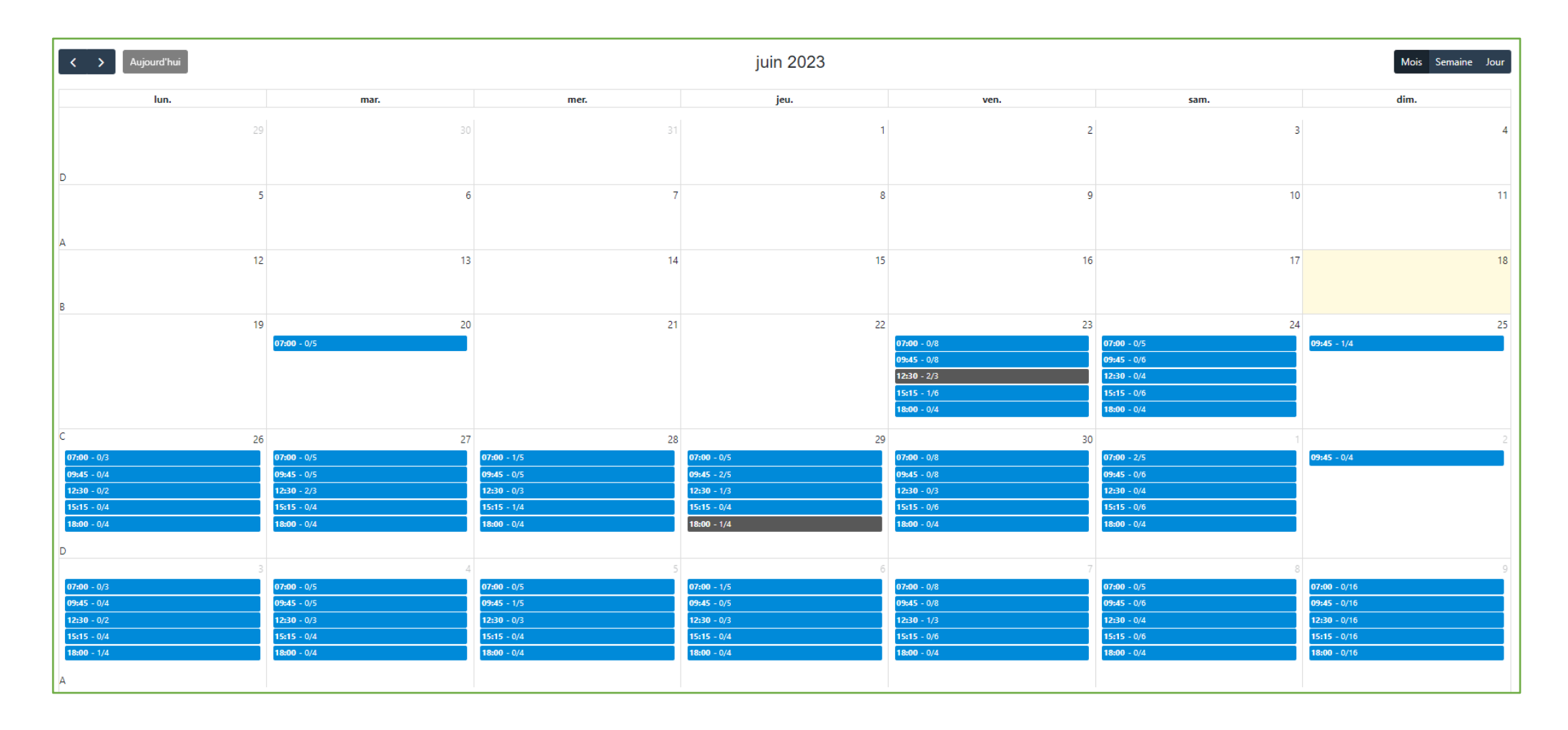

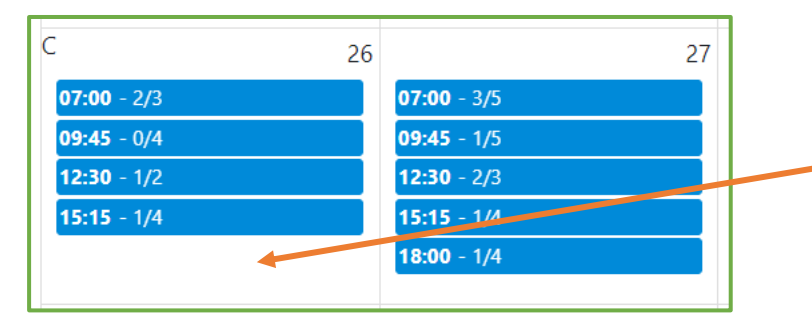

Précision :

Un créneau complet n'apparaît plus dans le calendrier.

#### **5- L'onglet Problèmes et Demandes**

Cet écran affiche :

- Les coordonnées pour contacter le Bureau des Membres = par téléphone ou par mail.
- Et le lien pour accéder aux différents tutoriels mis à disposition pour vous aider.

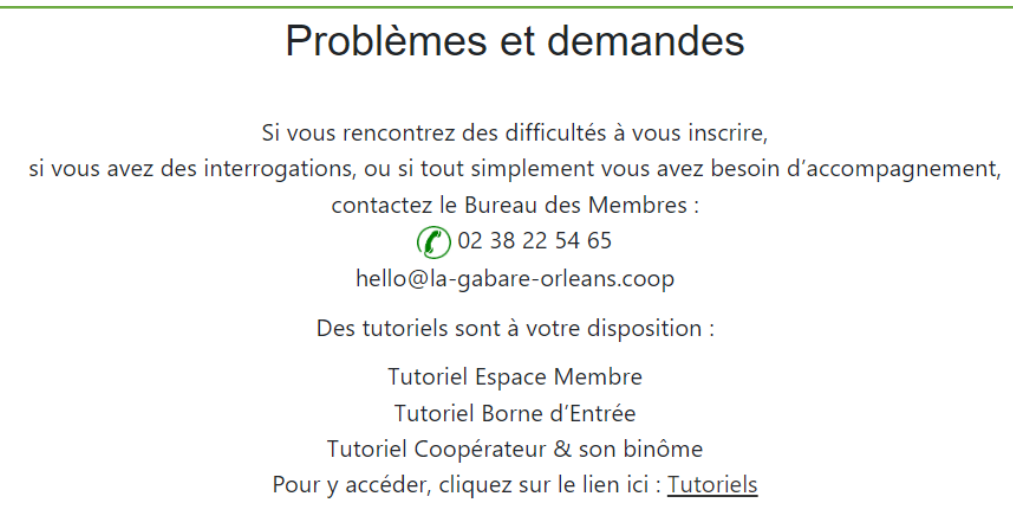

**6- L'onglet Calendrier ABCD** 

Cet onglet n'est pas activé.

# **LA GESTION DES CRENEAUX**

## *Précision de langage*

*Créneau/service : c'est quoi la différence ?*

*Un créneau, c'est une plage récurrente qui revient toutes les 4 semaines = par exemple tous les jeudis des semaines A de 7h00 à 10h00.*

*Un service, c'est une plage horaire en particulier = par exemple le jeudi 22 juin 2023 de 7h00 à 10h00.*

## **La création d'un créneau permet l'inscription automatique d'un même service toutes les 4 semaines. Plus d'oubli, plus besoin de s'inscrire à chacun des services, la vie est simplifiée !**

Le créneau peut être choisi selon ses disponibilités.

Un créneau est défini par : ● une semaine : A, B, C ou D.

- un jour de la semaine
- un horaire

Si un créneau est en rouge, c'est qu'il reste de la place et que l'inscription est possible. S'il est en vert, c'est qu'il est complet.

### Précisions :

 $\checkmark$  Le créneau est modifiable et permet ainsi la modification automatique des services récurrents toutes les 4 semaines à venir.

**Attention** : tout changement de créneau entraine la suppression des services ajoutés manuellement.

 $\checkmark$  Dans l'espace membre, la suppression d'un créneau n'est pas possible. Il faut le signaler au Bureau des Membres pour qu'il puisse le supprimer.

# **1- La création d'un créneau**

**Reprenons l'exemple de François GABART (vous savez, le navigateur…). Pour se simplifier la vie, il souhaite se créer un créneau.**

Un créneau le vendredi matin toutes 4 semaines lui convient bien !

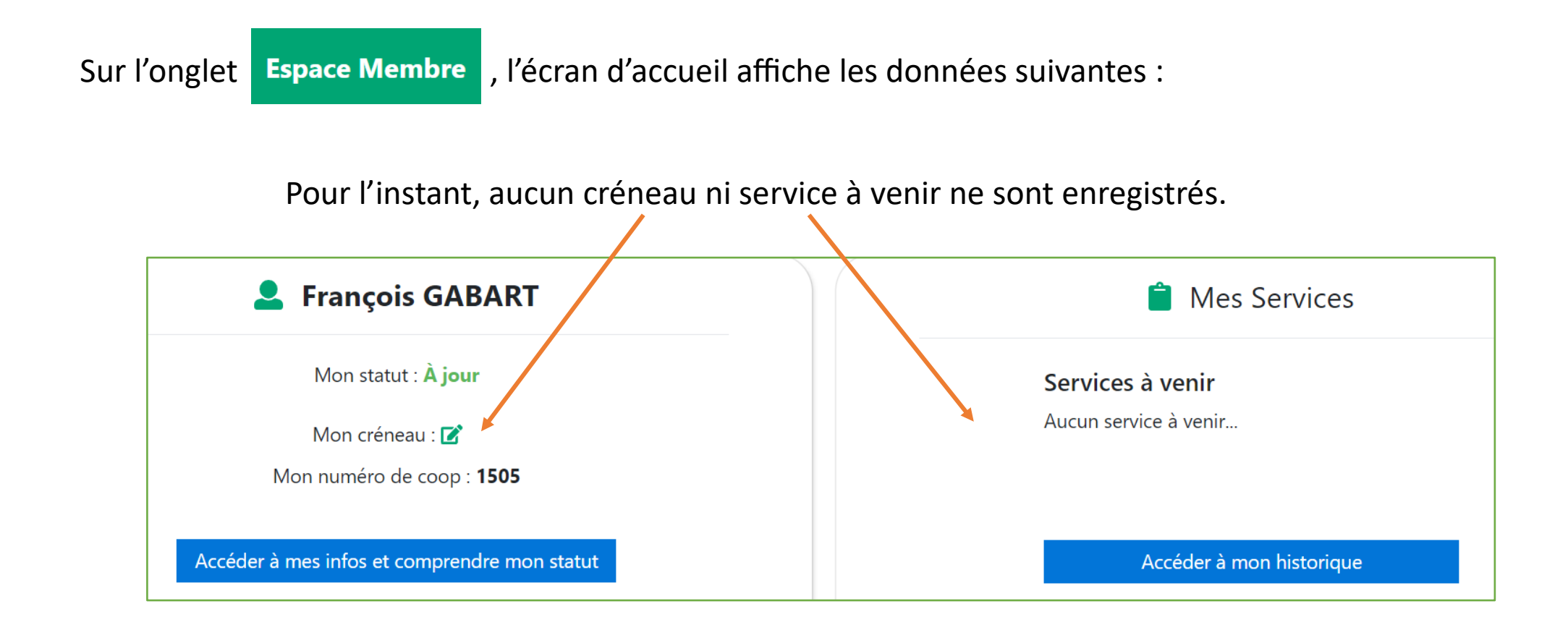

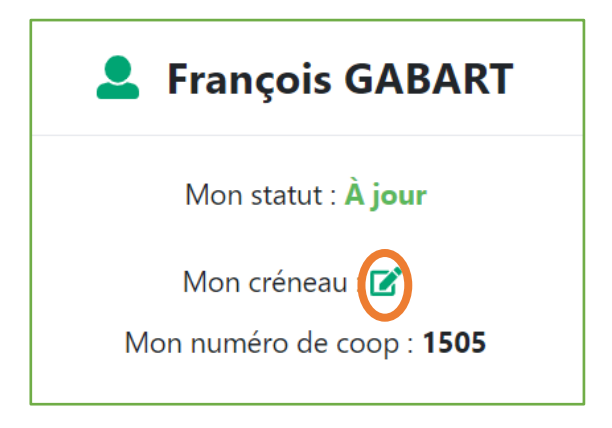

Pour accéder à la modification, François clique sur

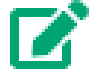

## Le calendrier apparaît :

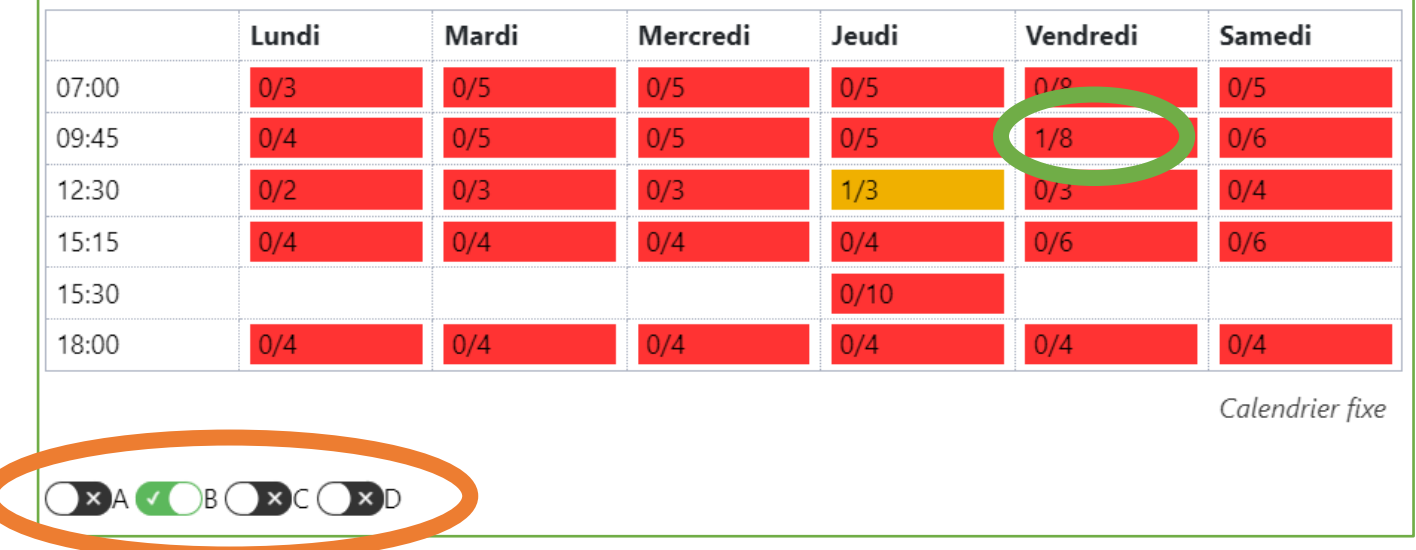

Le créneau qu'il souhaite est le vendredi à 9h45 en semaine B :

Il coche la semaine « B » et clique sur le créneau du vendredi à 9h45.

Un message apparaît pour valider l'inscription au créneau :

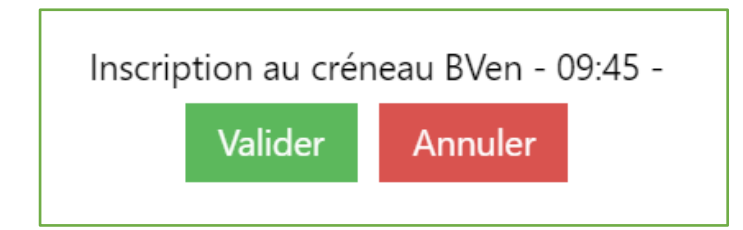

Maintenant, son créneau est en semaine B le vendredi à 9h45 = BVen. 09:45

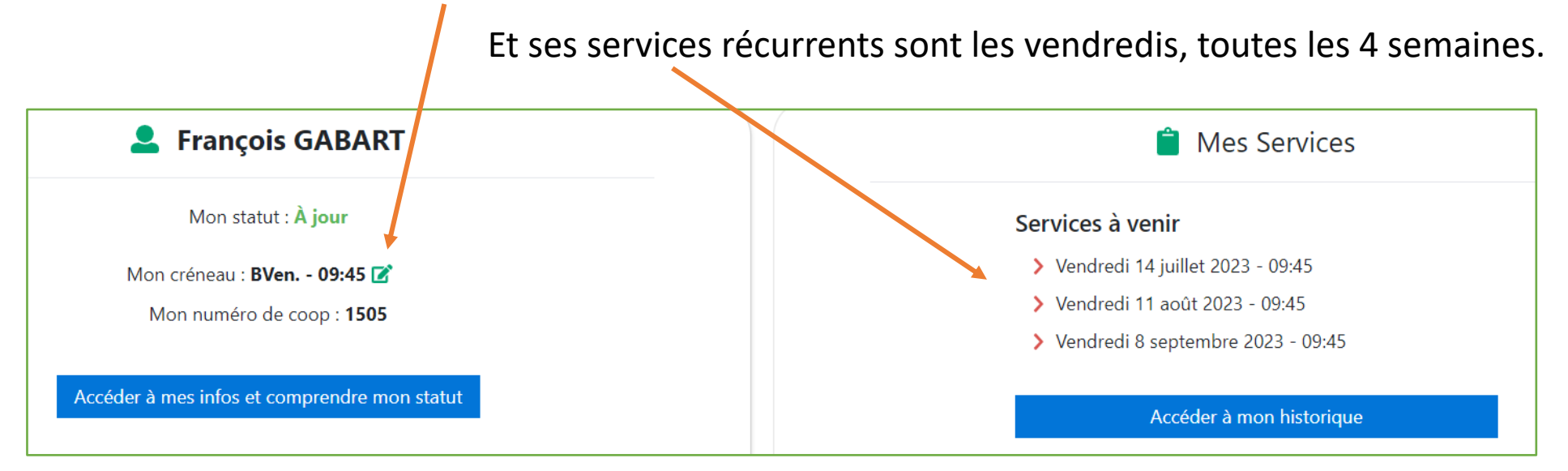

# **2- La modification d'un créneau**

## **Reprenons l'exemple de notre navigateur. Il souhaite modifier son créneau.**

Le vendredi, il a plongée, il ne pourra plus venir sur notre bateau pendant ce créneau !

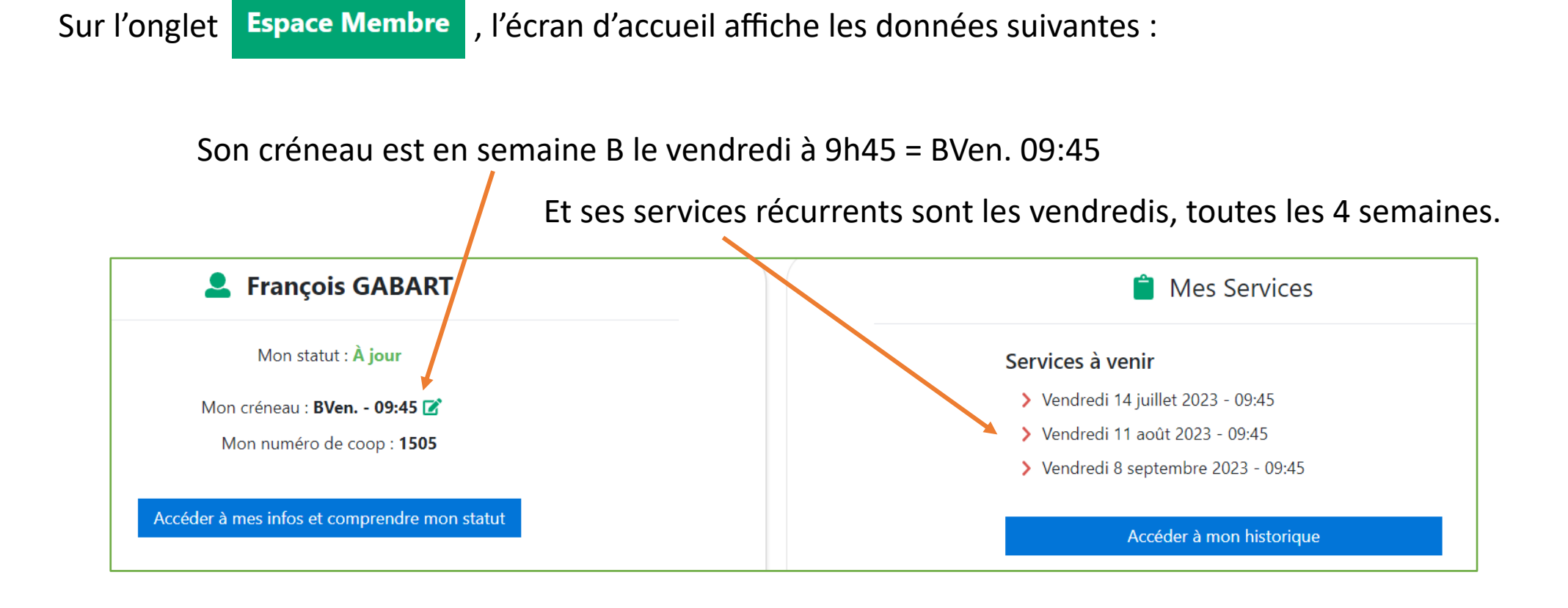

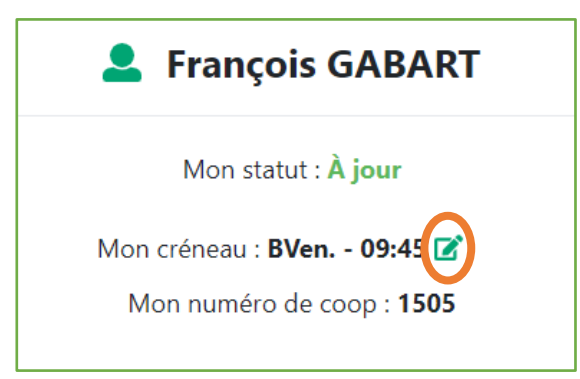

Pour accéder à la modification, François clique sur

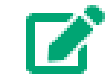

## Le calendrier apparaît :

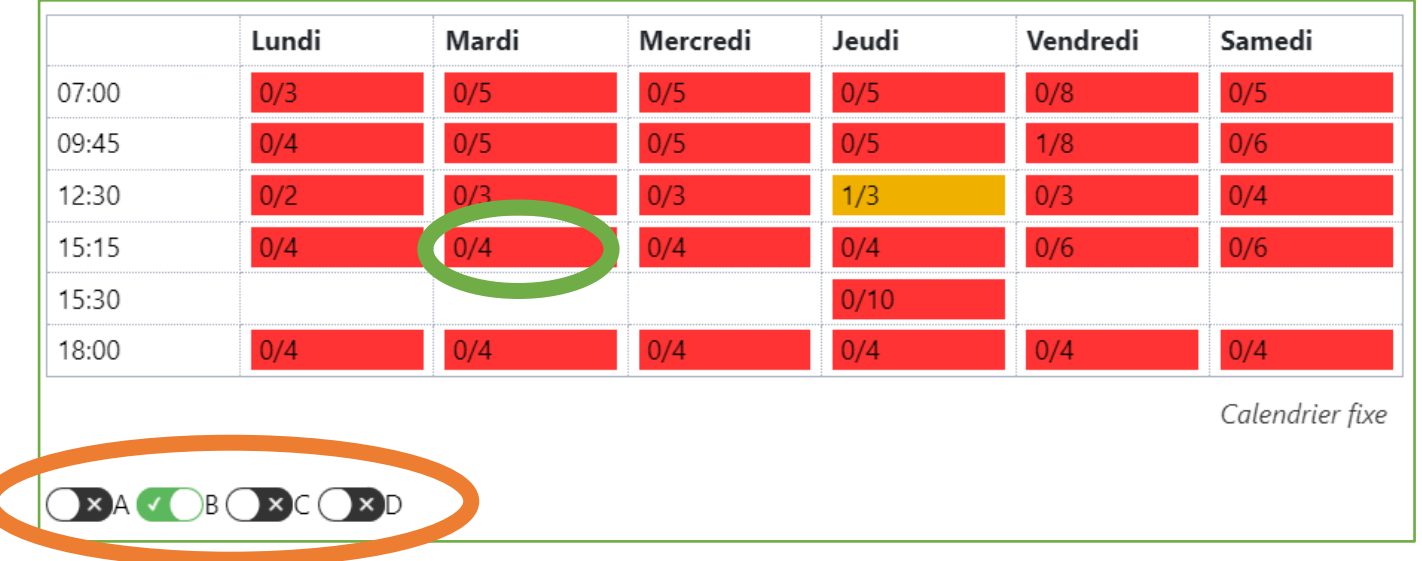

Le nouveau créneau qu'il souhaite est le mardi à 15h15 en semaine B :

 $\Rightarrow$  Il coche la semaine « B » et clique sur le créneau du mardi à 15h15.

Un message apparaît pour valider l'inscription au nouveau créneau :

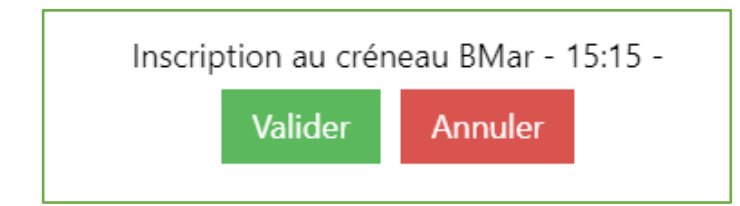

Maintenant, son créneau est en semaine B le mardi à 15h15 = BMar. 15:15

Et les services récurrents sont les mardis, toutes les 4 semaines.

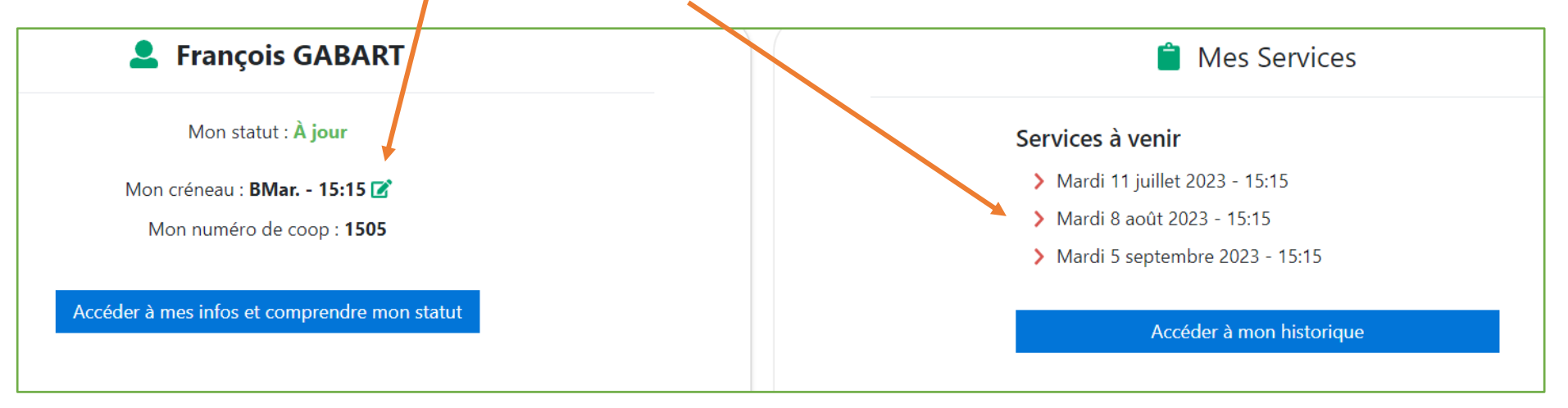

# **LA GESTION DES SERVICES**

L'inscription à un créneau permet l'inscription automatique des services récurrents toutes les 4 semaines.

Mais il est également possible de rajouter un service complémentaire.

Et s'il est impossible d'effectuer un service à la date prévue, il faut l'échanger avec un autre.

**Attention** : il n'est cependant pas possible d'échanger un service qui commence dans moins de 24h pour des raisons d'organisation.

## Précision :

 $\checkmark$  Dans l'espace membre, la suppression d'un service n'est pas possible. Il faut le signaler au Bureau des Membres pour qu'il puisse prendre les dispositions nécessaires pour la réorganisation du service en question.

# **1- L'ajout d'un service**

## **Reprenons l'exemple de notre navigateur. Maintenant, il souhaite ajouter un service.**

Le jeudi 29 juin 2023 à 18h00, il est disponible pour donner un coup de main à La Gabare !

Allons sur l'onglet

**Choix et reports de services** 

La liste des services à venir s'affiche :

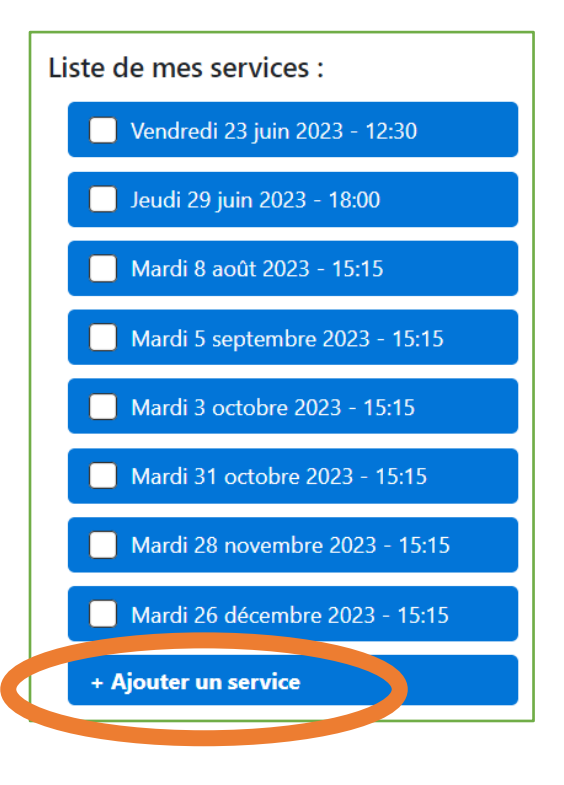

François clique sur

Un message apparaît pour confirmer un service supplémentaire :

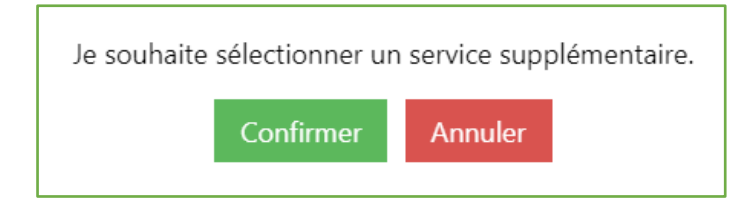

Le calendrier apparaît (voici l'extrait du jour qui nous intéresse) :

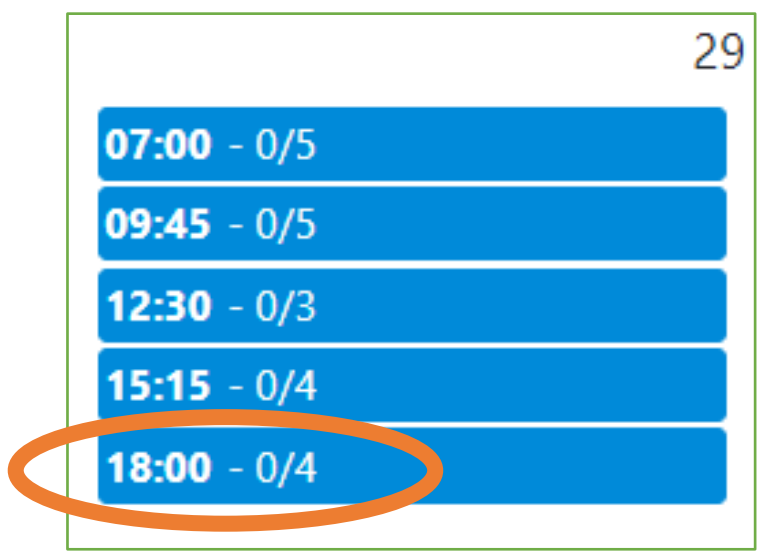

Il clique sur le nouveau service souhaité = Jeudi 29 juin à 18h00

Un message apparaît pour valider le service supplémentaire :

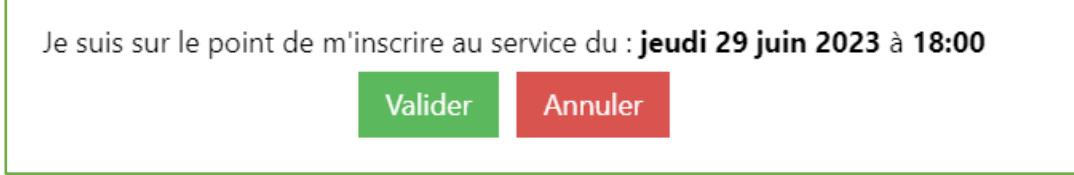

Un autre message apparaît qui confirme le service supplémentaire :

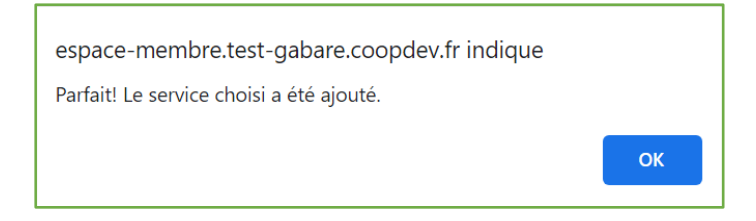

La liste des services à venir est mise à jour :

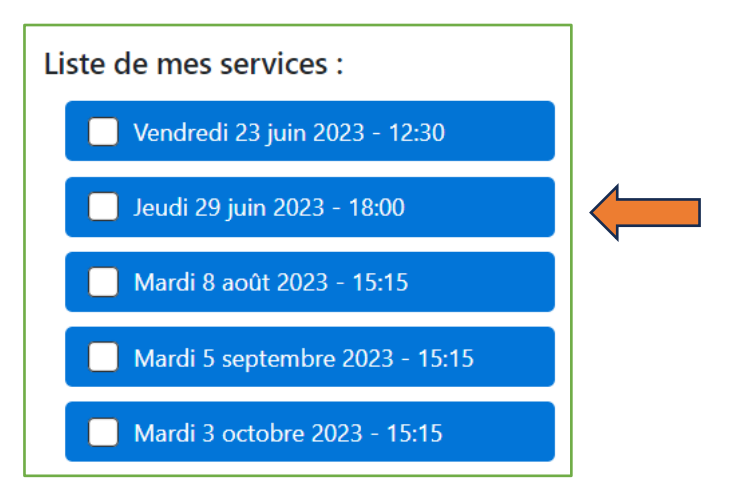

# **2- L'échange d'un service**

**Reprenons l'exemple de notre navigateur qui souhaite cette fois échanger son service.**

Le mardi 11 juillet 2023 à 15h15, il a une compétition.

Par contre, il est disponible le vendredi 23 juin 2023 à 12h30.

Allons sur l'onglet

**Choix et reports de services** 

La liste des services à venir s'affiche :

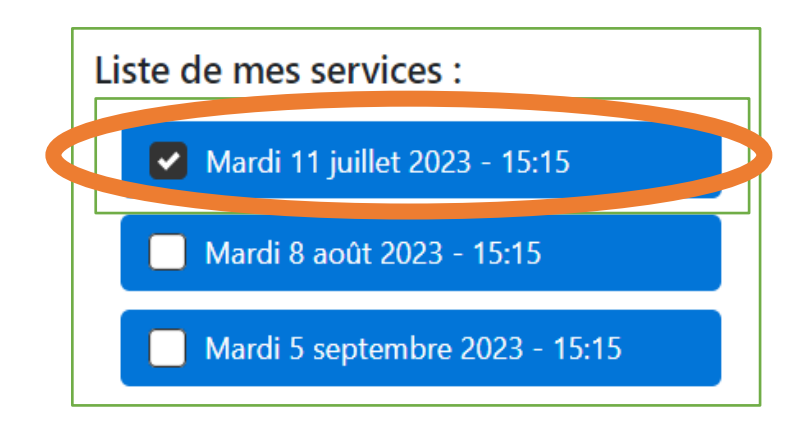

François clique sur le service à échanger = Mardi 11 juillet 2023 à 15h15

Le calendrier apparaît (voici l'extrait du jour qui nous intéresse) :

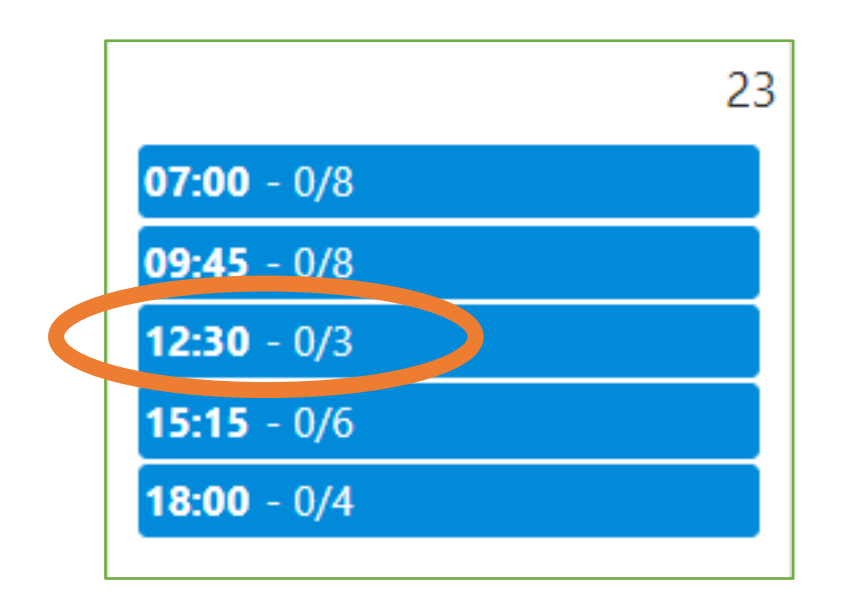

Il clique sur le nouveau service souhaité = Vendredi 23 juin à 12h30

Un message apparaît pour valider l'échange de service :

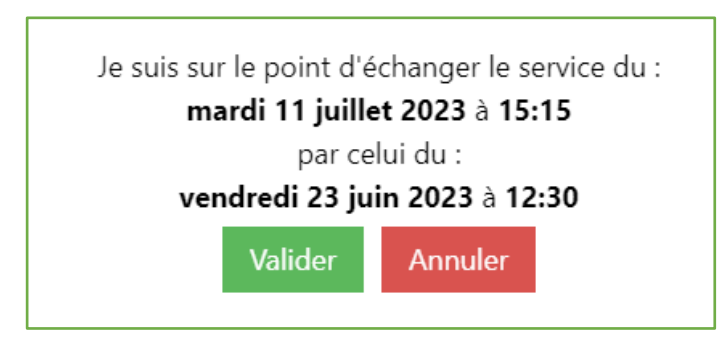

Un autre message apparaît qui confirme l'échange du service :

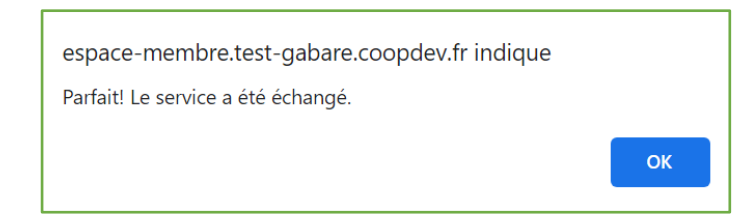

La liste des services à venir est mise à jour :

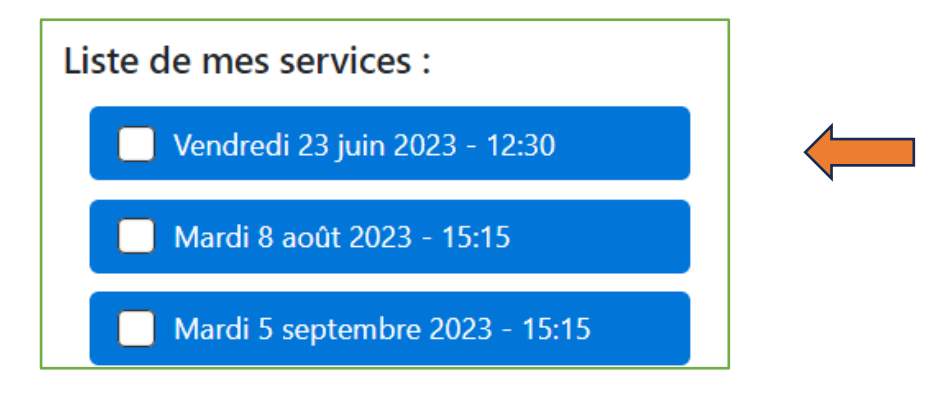

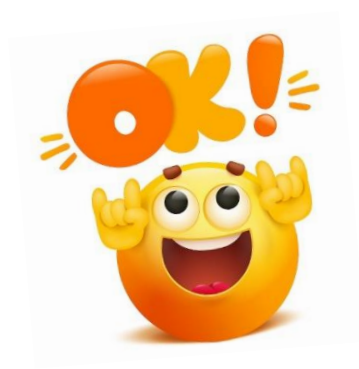

# **Bravo ! Vous êtes maintenant prêts**

**pour effectuer votre service à LA GABARE !** 

*[Version 1.1 du 22/06/2023]*